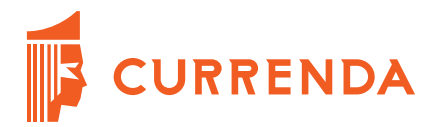

# **Opis obsługi systemu Ognivo2 w aplikacji Komornik SQL-VAT**

# Spis treści

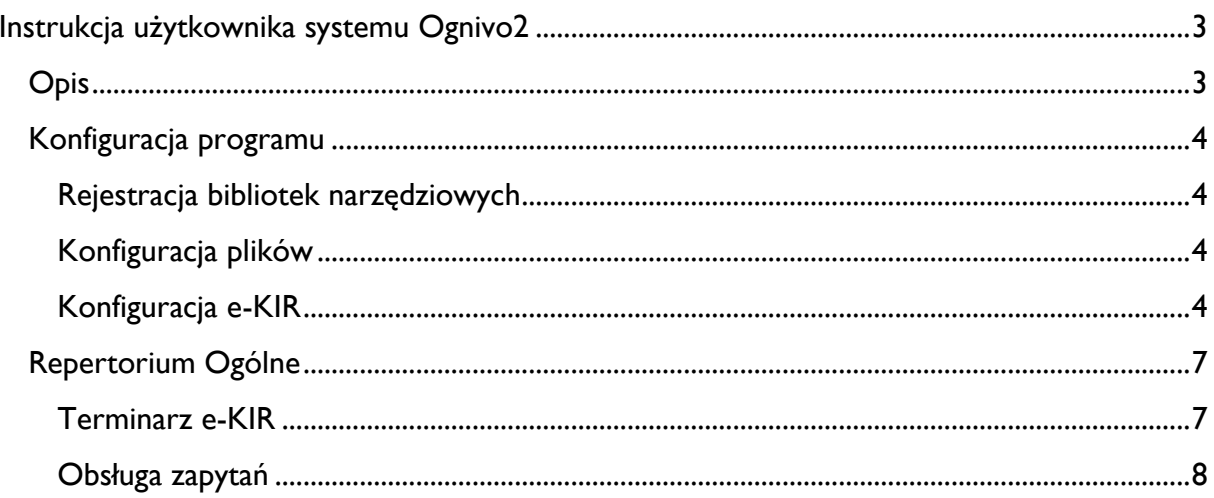

# <span id="page-2-0"></span>**Instrukcja użytkownika systemu Ognivo2**

### <span id="page-2-1"></span>**Opis**

W związku ze zmianami dotyczącymi funkcjonowania systemu OGNIVO w wersji 16.02.1999.1 aplikacji Komornik SQL-VAT zmienił się sposób korzystania z terminarza "*e-KIR – zapytania o konta*" dostępnego w module **Repertorium**.

Poniższa instrukcja zawiera opis zmian w konfiguracji programu i przedstawia bieżący sposób korzystania z terminarza.

**UWAGA:** Do korzystania z usługi OGNIVO 2 wymagane jest posiadanie zainstalowanego środowiska uruchomieniowego Microsoft.Net 4.0.

Do pobrania ze strony: (https://www.microsoft.com/pl-pl/download/details.aspx?id=17718W).

## <span id="page-3-0"></span>**Konfiguracja programu**

#### <span id="page-3-1"></span>**Rejestracja bibliotek narzędziowych**

W celu poprawnej rejestracji bibliotek wymaganych do funkcjonowania systemu OGNIVO2 należy uruchomić aplikację w trybie administratora (prawy przycisk myszy – *"Uruchom jako administrator"*). Przed przystąpieniem do pracy z systemem należy w *"Konfiguracja"*| "*Preferencje*" | "*Konfiguracja inna*" wykonać rejestrację biblioteki KomTools.OGNIVO2.dll. Komunikacja z systemem OGNIVO2 wymaga umieszczenia w rejestrze systemu operacyjnego odpowiedniego wpisu poprzez przycisk *"Dodaj"*.

**Uwaga:** Po wykonaniu tych czynności po ponownym otworzeniu okna przyciski staną się nieaktywne.

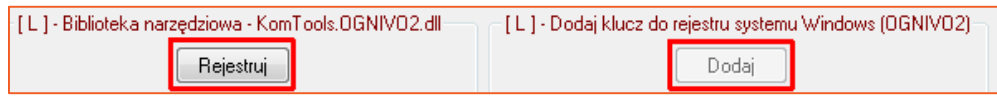

RYSUNEK 1. REJESTRACJA BIBLIOTEK NARZĘDZIOWYCH

#### <span id="page-3-2"></span>**Konfiguracja plików**

W *"Konfiguracja"*| "*Preferencje*" | "*Konfiguracja plików*" należy dodać przy *"Transformata odpowiedzi z OGNIVO2"* poprzez przycisk *"+"* nowy plik transformaty o nazwie *"ognivo2\_zapyt.xslt"*, który umieszczony został w folderze **C:\Currenda\Kom** (plik zamieszczony został również wraz z aktualizacją).

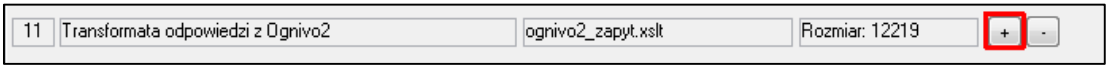

RYSUNEK 2. DODANIE PLIKU TRANSFORMATY

#### <span id="page-3-3"></span>**Konfiguracja e-KIR**

Konfiguracja systemu Ognivo2 dostępna jest w *"Konfiguracja"*| "*Preferencje*" | "*Konfiguracja e-KIR*". Poprzez użycie przycisku *"Wersja"* możliwy jest wybór pomiędzy ustawieniami starych zapytań OGNIVO, a OGNIVO2.

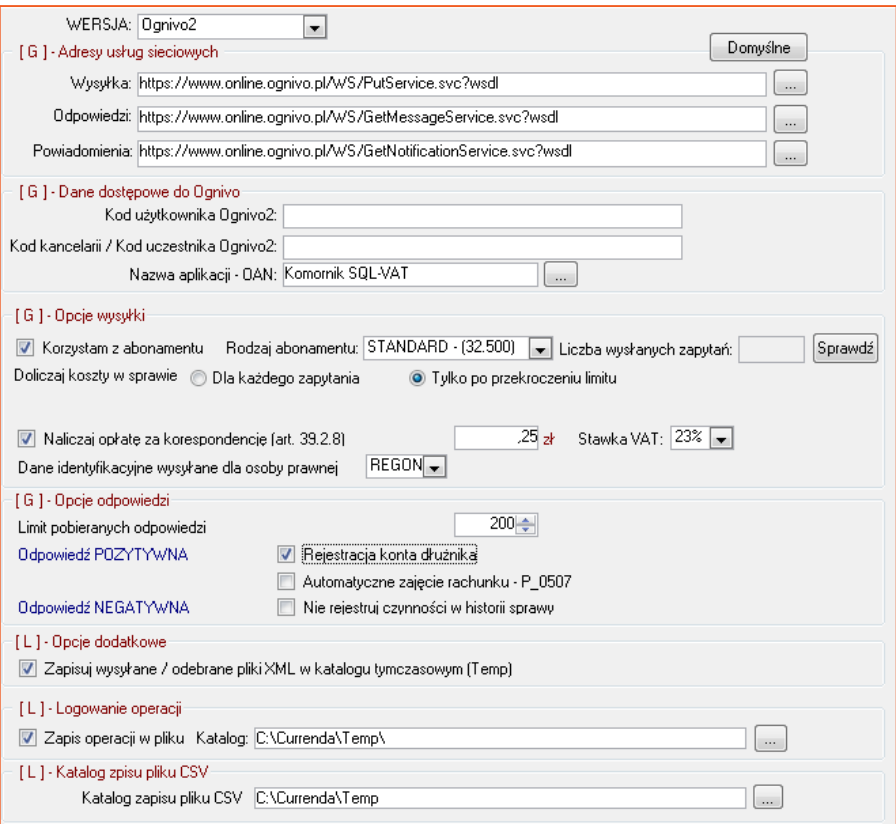

RYSUNEK 3 KONFIGURACJA SYSTEMU OGNIVO

W sekcji "Adresy usług sieciowych" widoczne są adresy odpowiedzialne za komunikację z OGNIVO2.

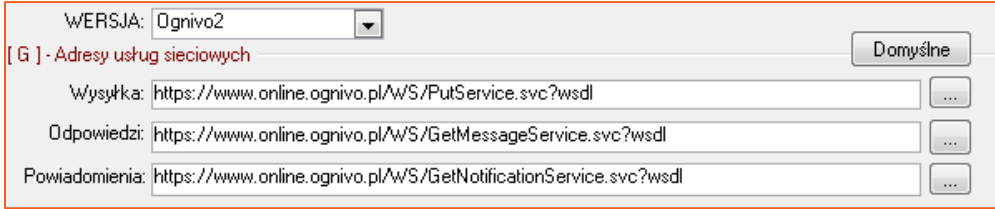

RYSUNEK 4 SEKCJA "ADRESY USŁUG SIECIOWYCH"

W sekcji "**Dane dostępowe do Ognivo**" znajdują się dane, na podstawie których użytkownik jest rozpoznawany w systemie:

- **Kod użytkownika OGNIVO2** nr GUID dostępny na portalu KomornikID (pole Kod użytkownika Ognivo2 w szczegółach komornika/asesora) lub na portalu systemu OGNIVO2 (https://www.online.ognivo.pl/ , zakładka Zarządzanie -> Użytkownicy -> przycisk Pokaż dane użytkownika).
- **Kod Kancelarii / Kod uczestnika OGNIVO2** nr GUID kancelarii wykorzystywany do wysyłki statystyki MS-Kom23 (po poprawnej aktualizacji baz zostanie on przepisany z danych kancelarii)

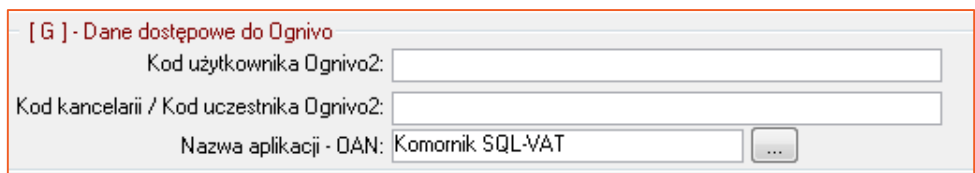

RYSUNEK 5 DANE DOSTEPOWE

Sekcja "**Opcje wysyłki**" pozwala na indywidualną konfigurację sposobu naliczania opłat. Zaznaczenie opcji *"Korzystam z abonamentu"* spowoduje pojawienie się opcji umożliwiających wybór rodzaju abonamentu (STANDARD, PREMIUM i VIP) wraz ze zdefiniowaniem, czy koszty w sprawie doliczane mają być dla każdego zapytania, czy po przekroczeniu limitu zapytań jaki obejmuje abonament. Przycisk "Sprawdź" pozwala zweryfikować jaka liczba zapytań została wysłana w danym miesiącu. Należy pamiętać, że koszty w sprawie naliczają się wyłącznie w przypadku zaznaczonej opcji *"Naliczaj opłatę za korespondencję (art. 39.2.8)"*.

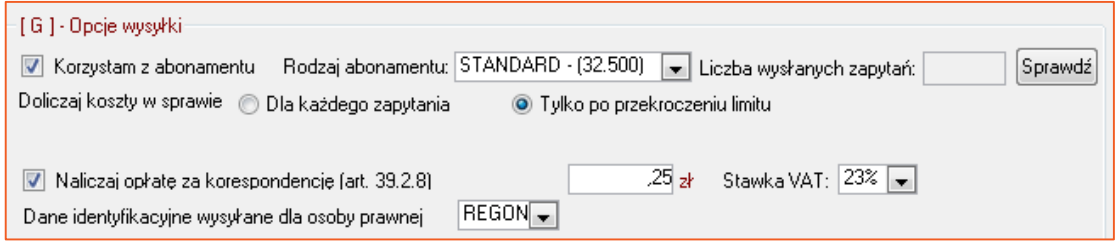

RYSUNEK 6 SEKCJA "OPCJE WYSYŁKI"

W sekcji *"Opcje odpowiedzi"* można zdefiniować zachowanie aplikacji w chwili pobrania odpowiedzi.

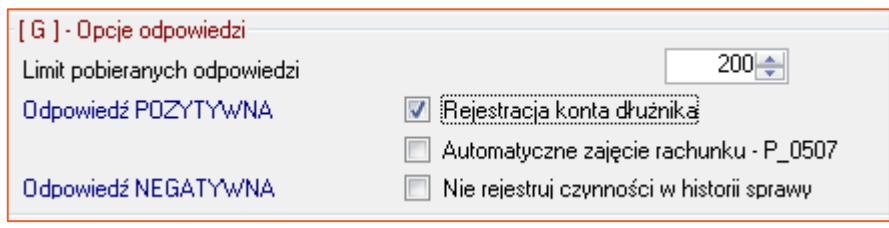

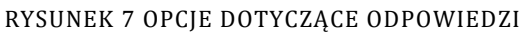

W przypadku odpowiedzi pozytywnej zaznaczenie opcji *"Rejestracja konta dłużnika"* spowoduje dodanie banku wraz z numerem rozliczeniowym do majątku dłużnika. Jeżeli po pobraniu pozytywnej odpowiedzi wygenerowane ma zostać automatycznie pismo *"Zajęcie rachunku bankowego"* należy zaznaczyć opcję *"Automatyczne zajęcie rachunku – P\_0507"* (aby było ono adresowane do odpowiedniej centrali banku należy posiadać zaktualizowane wpisy w *"Konfiguracja"*| "*Słowniki*" | *"Nazwy banków do zajęć"*). Zaznaczenie opcji *"Nie rejestruj czynności w historii sprawy"* spowoduje, że odpowiedzi negatywne nie będą zapisywane w historii sprawy.

### <span id="page-6-0"></span>**Repertorium Ogólne**

#### <span id="page-6-1"></span>**Terminarz e-KIR**

Do terminarza obsługi zapytań o rachunki bankowe dłużników przechodzimy z tego samego miejsca co w poprzednich wersjach aplikacji, tj. przez opcję "*e-KIR – zapytania o konta*" w menu "Pisma" w module "**Repertorium**".

**UWAGA:** Nie ma już potrzeby logowania się do usługi certyfikatem niekwalifikowanym. Certyfikat ten zostanie wywołany podczas pierwszej operacji wysyłki lub pobierania odpowiedzi.

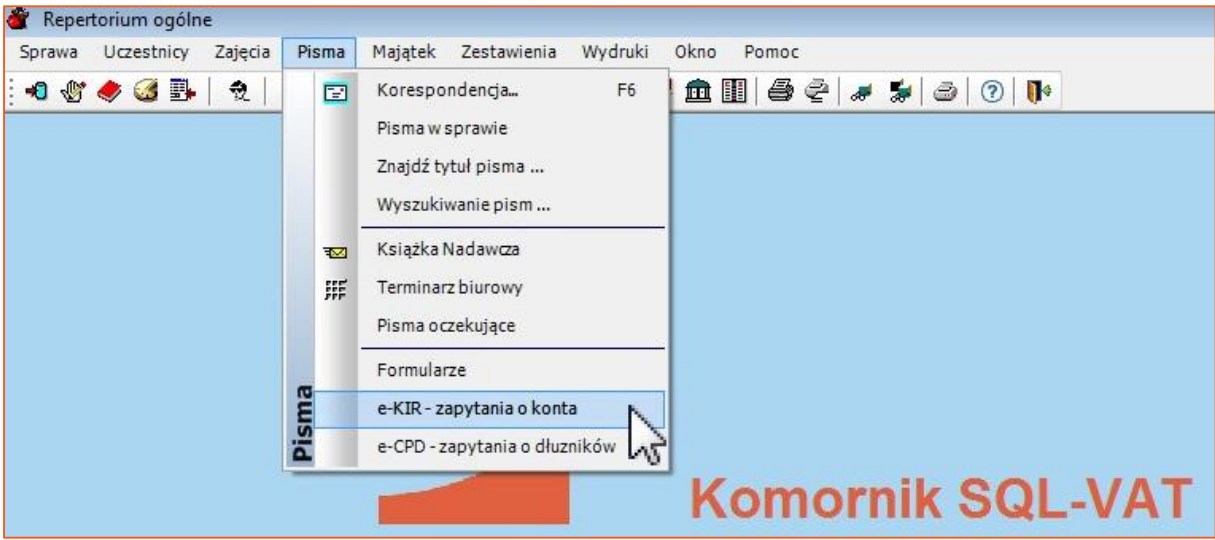

RYSUNEK 8 MENU "PISMA" W MODULE "REPERTORIUM"

Na liście zapytań pojawiły się nowe kolumny: *nazwa dłużnika* oraz *numer identyfikacyjny*, czyli PESEL, NIP lub REGON (P,N,R). Zaległe odpowiedzi wysłane do momentu rozpoczęcia funkcjonowania OGNIVO2 można pobrać poprzez wybór z listy opcji "OGNIVO1" (funkcjonowanie terminarza jest wtedy identyczne jak we wcześniejszych wersjach aplikacji).

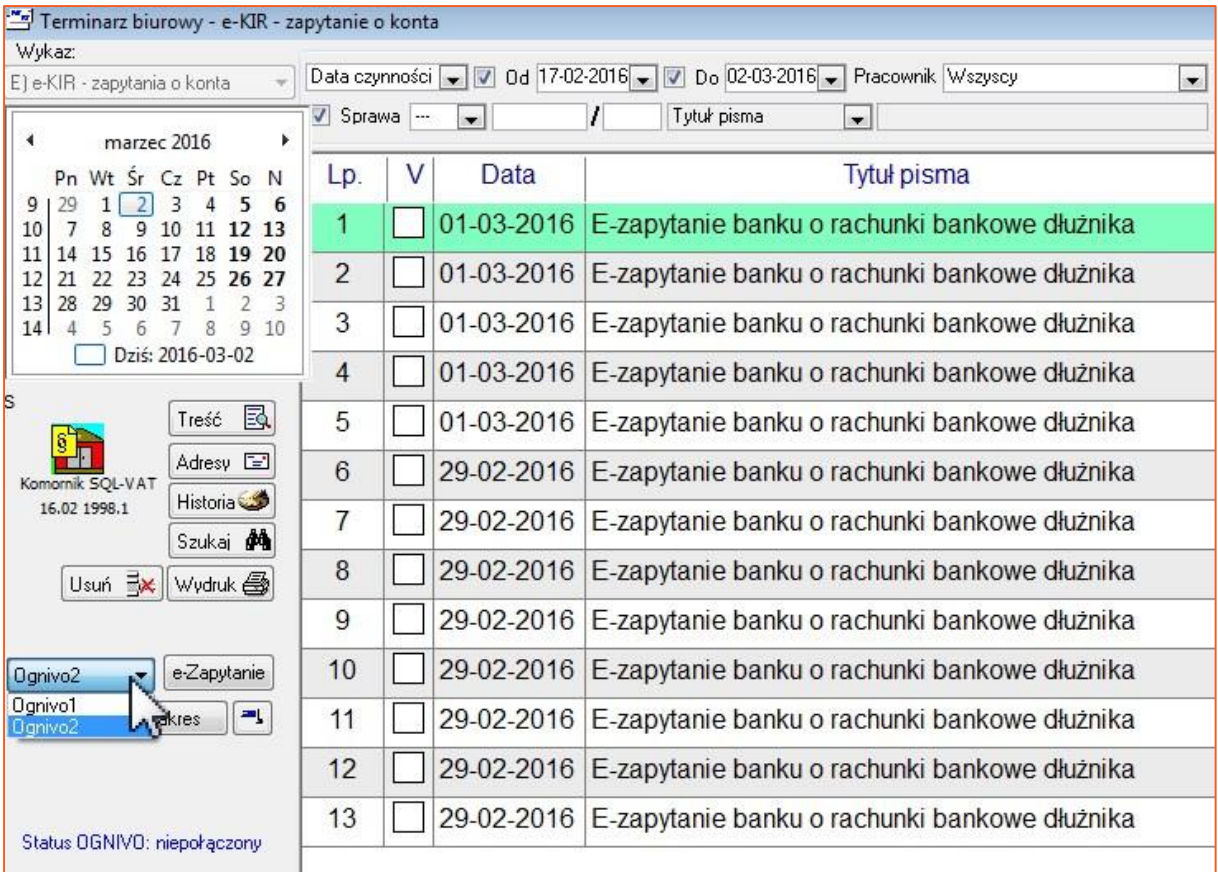

RYSUNEK 9 WYBÓR SYSTEMU

#### <span id="page-7-0"></span>**Obsługa zapytań**

Obsługa zapytań o rachunki bankowe w OGNIVO2 oparta została na trzech operacjach:

- 1. Wysyłka zapytań
- 2. Pobieranie notyfikacji
- 3. Pobieranie odpowiedzi

Zapytania wysyłamy poprzez zaznaczenie z listy odpowiednich pozycji i następnie wybór opcji *"Wyślij zapytanie"*.

**UWAGA:** Podczas wysyłki należy zauważyć, że aplikacja w pierwszej kolejności prosi o certyfikat kwalifikowany, a dopiero później niekwalifikowany.

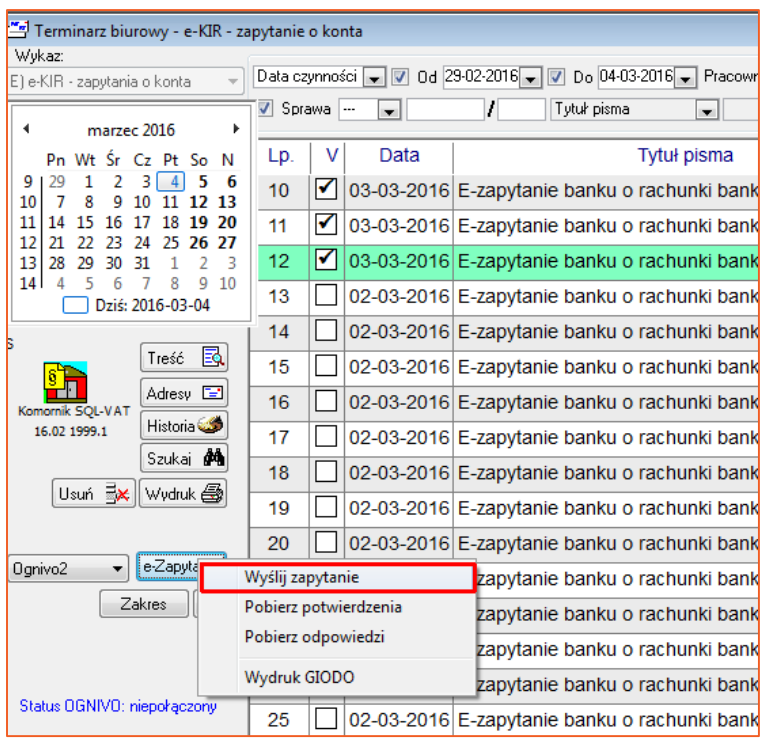

#### RYSUNEK 10 WYSYŁKA ZAPYTAŃ

Następnie system poprosi użytkownika o podłączenie i wybór certyfikatu **kwalifikowanego**.

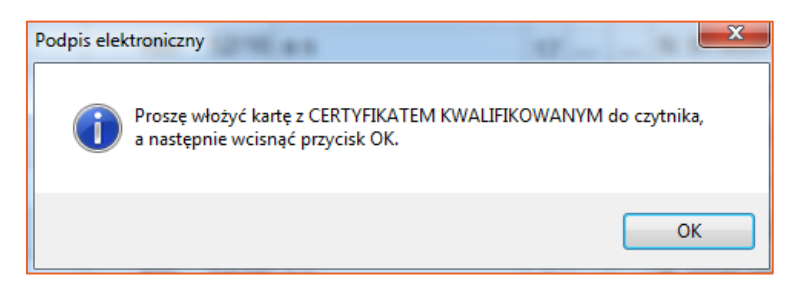

RYSUNEK 11 WYBÓR CERTYFIKATU

Po wykonaniu tej operacji system w celu połączenia się z systemem OGNIVO2 wywoła okno wyboru certyfikatu **niekwalifikowanego**.

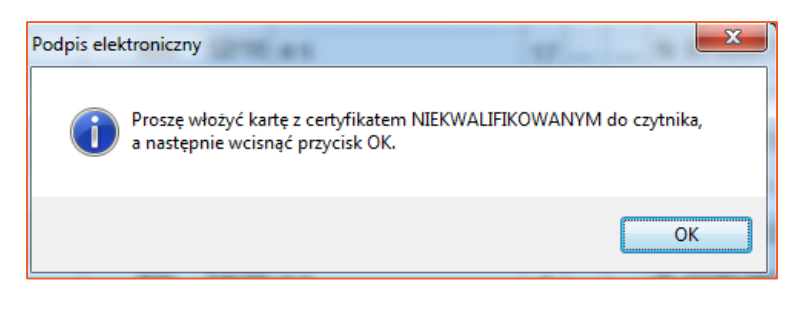

RYSUNEK 12 WYBÓR CERTYFIKATU NIEKWALIFIKOWANEGO

Po wysyłce zapytań wyświetlony zostanie raport zawierający wyniki wysyłki. Dla poprawnie wysłanych zapytań uzupełniona zostanie wizytówka w dolnej części okna. Poprzez widoczne przyciski "*XML*" i "*XML-PODPIS*" można zweryfikować zawartość przesłanego pliku xml w formie zwykłej i niepodpisanej. Do każdego zapytania w danym banku zostanie przypisany unikalny kod GUID oznaczony na rysunku kolorem czerwonym.

|       | Elektroniczne zapytanie do e-KIR (liczba: 4). |         |  |                                      |  |  |  |  |  |  |
|-------|-----------------------------------------------|---------|--|--------------------------------------|--|--|--|--|--|--|
|       | IOGNIVO TEST                                  |         |  | A6DE9A5E-429F-4268-03B3-9261C497A473 |  |  |  |  |  |  |
|       | 24-02-2016                                    | wysłane |  | 123705354                            |  |  |  |  |  |  |
| IOGN2 |                                               |         |  | <b>XML</b><br>  XML-PODPIS           |  |  |  |  |  |  |

RYSUNEK 13 WIZYTÓWKA POKAZUJĄCA STATUS ZAPYTANIA

Pobieranie notyfikacji (potwierdzeń) do zapytań odbywa się poprzez wybór opcji "Pobierz potwierdzenia".

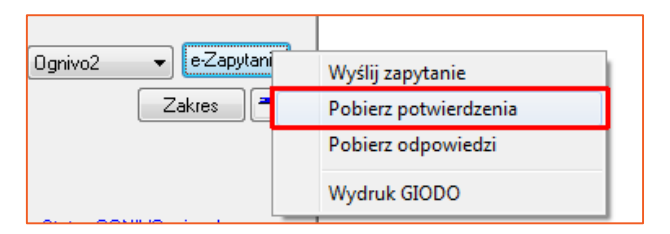

RYSUNEK 14 POBIERANIE POTWIERDZEŃ

Po operacji pobierania potwierdzeń wyświetlany zostanie raport z podsumowaniem. Na wizytówkach zapytań, do których pobrane zostały notyfikacje pojawi się przycisk "*POTW*", którego użycie spowoduje podgląd potwierdzenia.

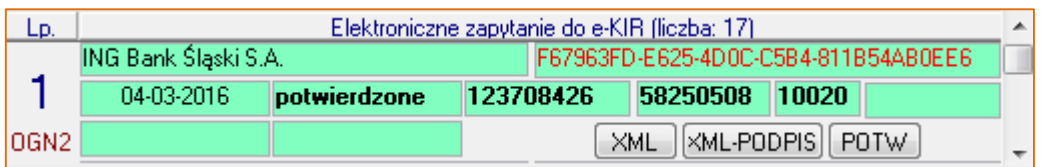

RYSUNEK 15 PRZYCISK WYŚWIETLAJĄCY POTWIERDZENIE

W celu pobrania odpowiedzi do przesłanych zapytań należy użyć opcji "Pobierz odpowiedzi".

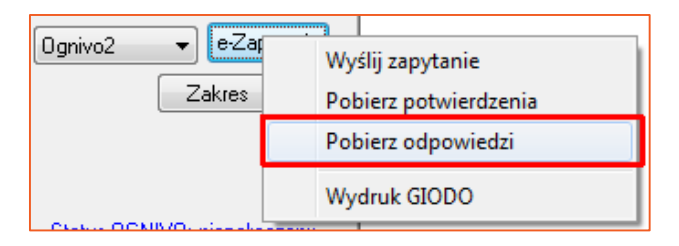

#### RYSUNEK 16 PRZYCISK WYŚWIETLAJĄCY POTWIERDZENIE

Analogicznie do poprzednich operacji po pobraniu odpowiedzi, wyświetlony zostanie raport z wynikami odbioru, a na wizytówkach zapytań z odpowiedziami pojawi się przycisk "*ODP*", który umożliwi podgląd pliku xml z odpowiedzią.

| Lp.   | Elektroniczne zapytanie do e-KIR (liczba: 17). |               |                                                           |                                      |          |       |  |  |  |  |
|-------|------------------------------------------------|---------------|-----------------------------------------------------------|--------------------------------------|----------|-------|--|--|--|--|
|       | IOGNIVO RBS                                    |               |                                                           | 4B258CA8-33C9-45FB-0B80-6655BED60061 |          |       |  |  |  |  |
|       | 01-03-2016                                     | z odpowiedzia |                                                           | 123516682                            | 55113484 | 10017 |  |  |  |  |
| IOGN2 | 24-02-2016                                     | negatywna     | $  \times$ ML-PODPIS $  $ POTW $  $<br>ODP.<br><b>XML</b> |                                      |          |       |  |  |  |  |

RYSUNEK 17 PRZYCISK WYŚWIETLAJĄCY XML ODPOWIEDZI

Przy każdym zapytaniu będzie widoczna liczba adresatów, liczba adresatów do których wysyłano zapytanie oraz liczba odpowiedzi.

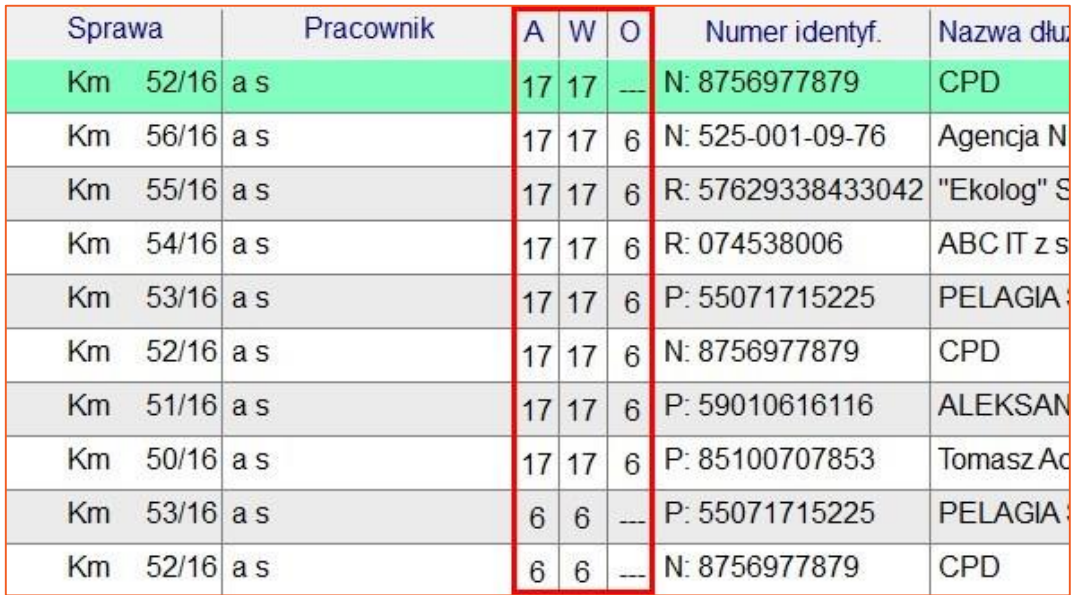

RYSUNEK18 WERYFIKACJA BIEŻĄCEGO STATUSU ZAPYTAŃ